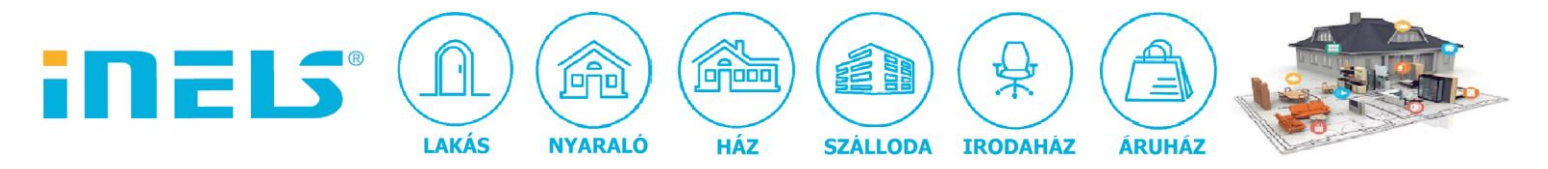

# **ONVIF IP kamerák beállítása iHC MAIRF alkalmazásban**

Az iNELS RF Control rendszert távolról is vezérelhetjük okostelefonról/táblagépről az iHC applikációk segítségével. Az iHC MAIRF applikációt elsősorban Android Op rendszert használó okostelefonokhoz fejlesztettük. A telefon képernyőjén a rendszerhez csatlakoztatott iNELS Cam, Axis, vagy egyéb típusú - az mjpeg formátumot támogató - IP kamerák által rögzített élő képet is megtekinthetjük. De hogyan állítsuk be őket az iHC-MAIRF applikációban?

Alapfeltétel: ONVIF szabványnak megfelelő IP kamera.

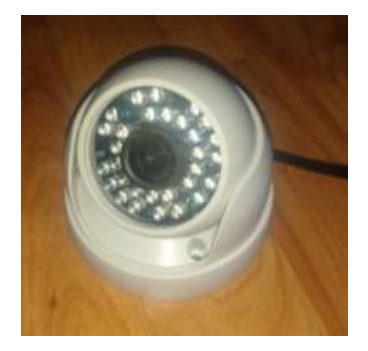

### **1. Kamera telepítése**

- Hálózathoz csatlakoztatás RJ45 kábelen keresztül:

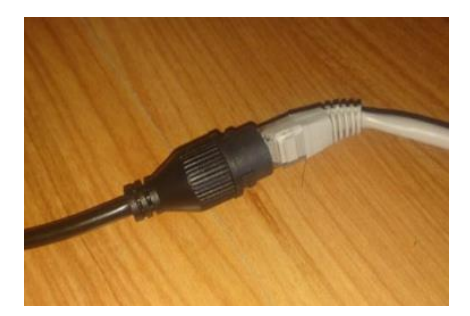

#### - Tápfeszültség rákapcsolása:

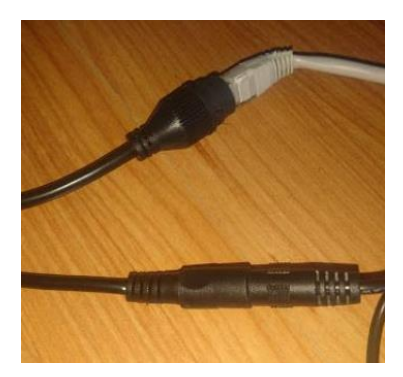

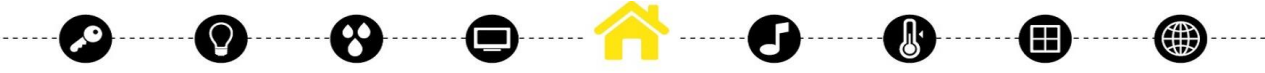

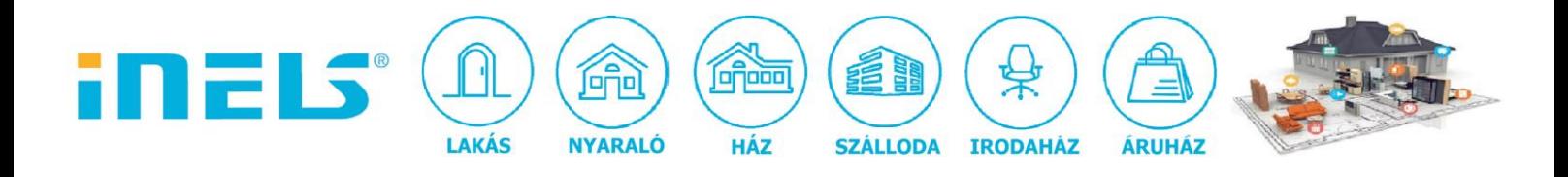

## **2. Kamera megkeresése**

- IP cím megkeresése (pl advanced ip scannerrel):

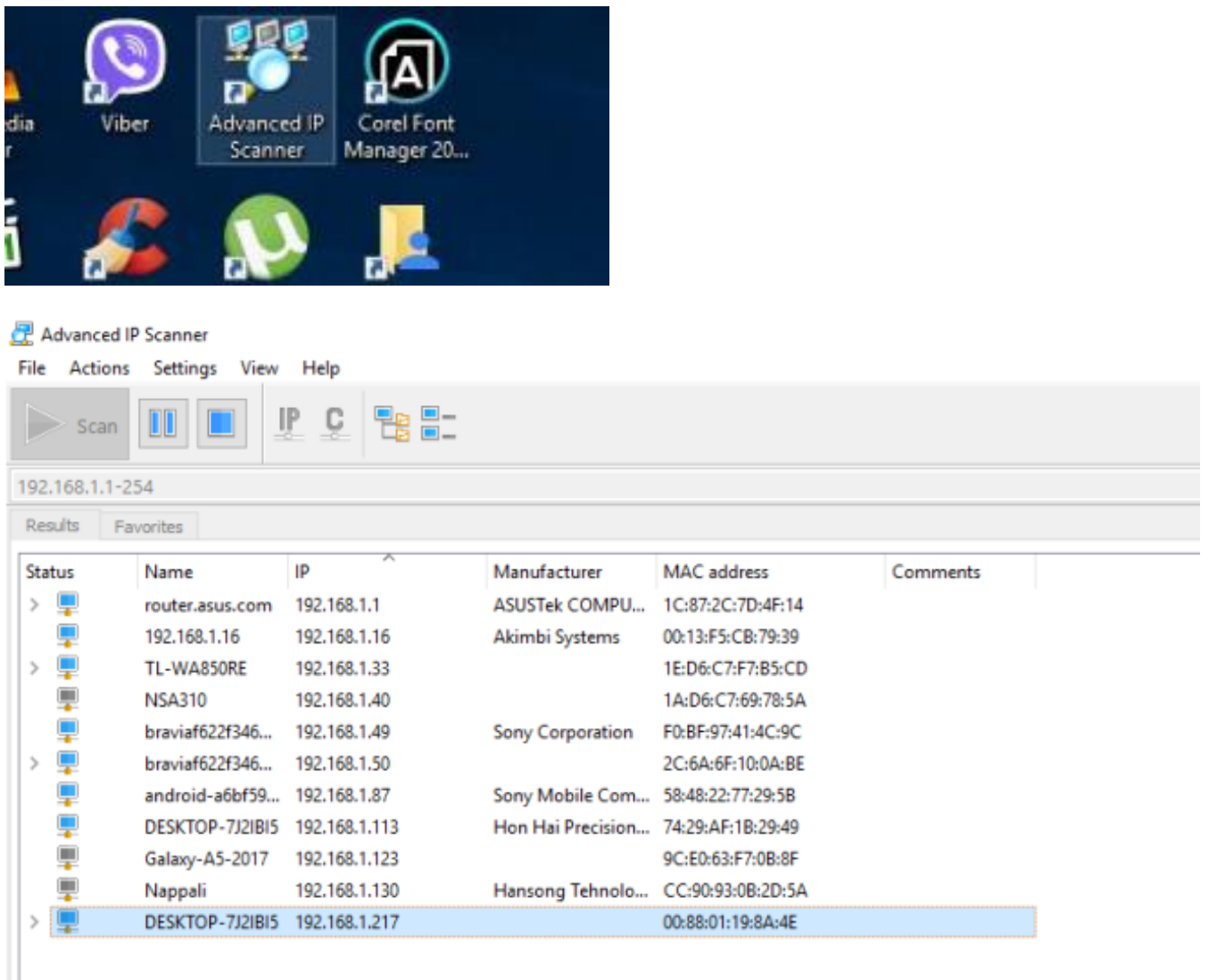

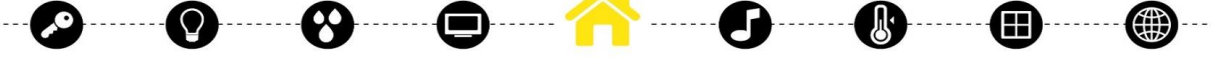

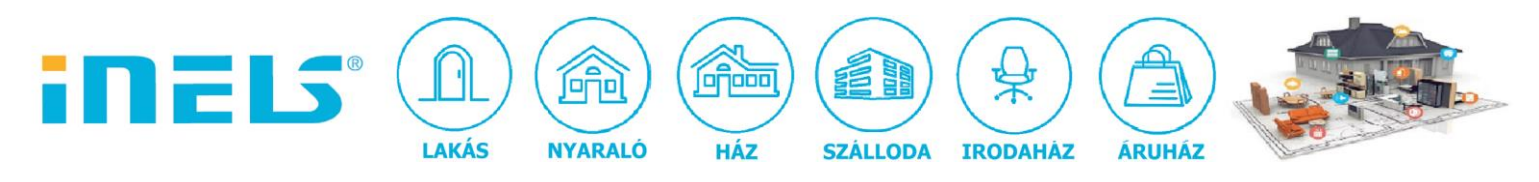

#### **3. Stream megkeresése wireshark programmal:**

Az rtsp protokollt keressük, mivel ez lesz szükséges az iHC MAIRF applikációhoz:

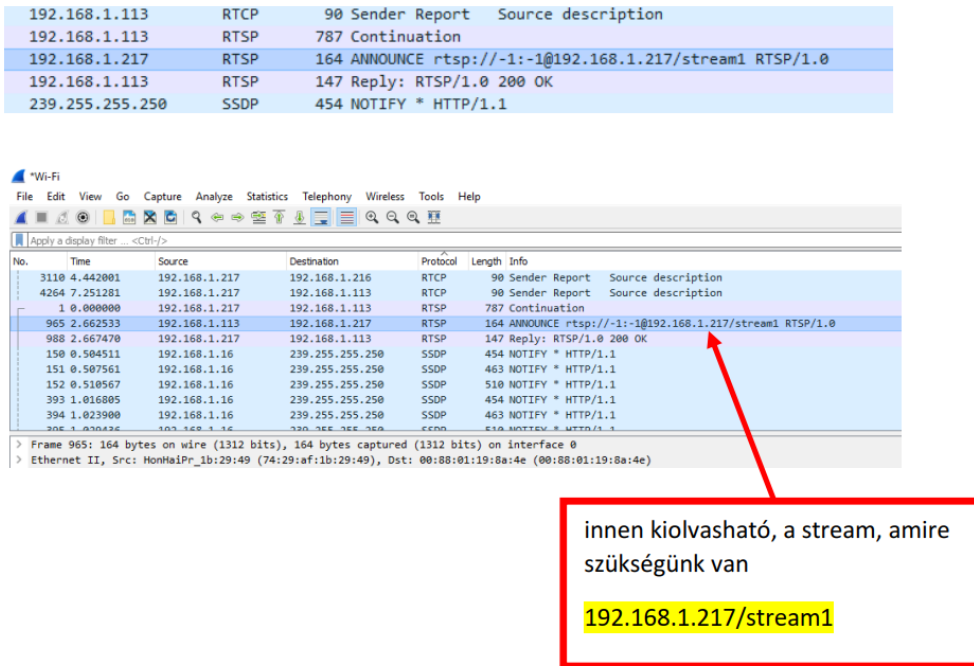

#### **4. Port továbbítás beállítása**

Először a routerünkben kell beállítani a port továbbítást (amennyiben távolról szeretnénk "ránézni" a kamera képre):

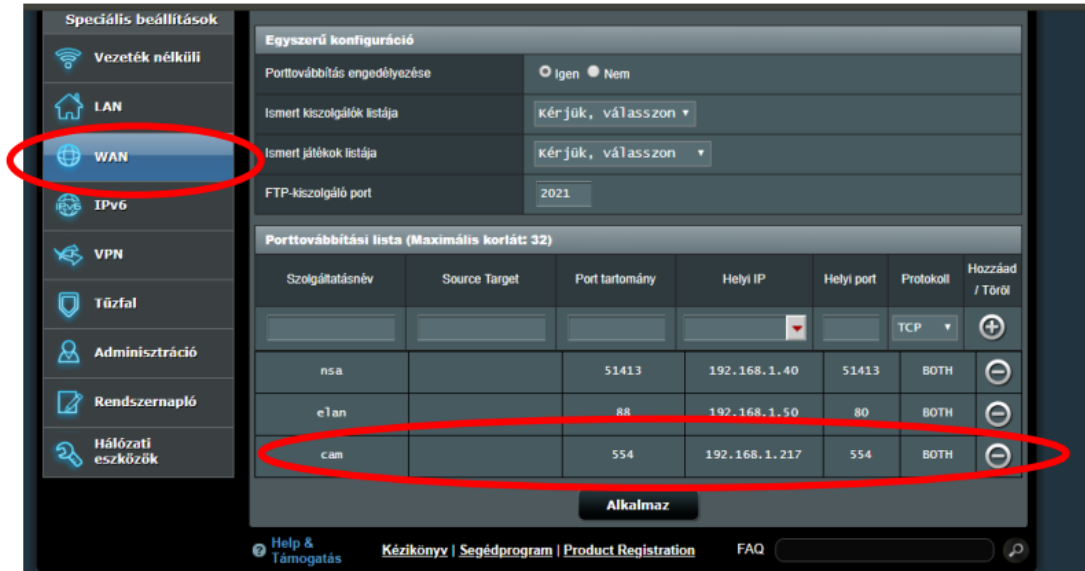

Az rtsp port alapértelmezésben 554 (ezt érdemes leellenőrizni!)

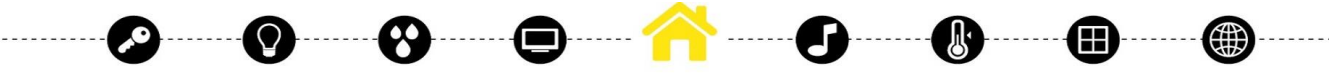

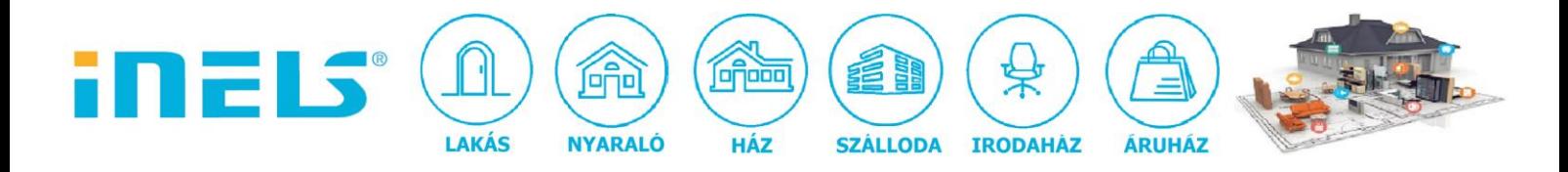

*A beállítások mentése után az iHC alkalmazás beállítása következik:*

#### **5. ihc MAIRF beállítása**

- ver: 1.1.047 (máj. 4.-én kiadott publikus verzió):

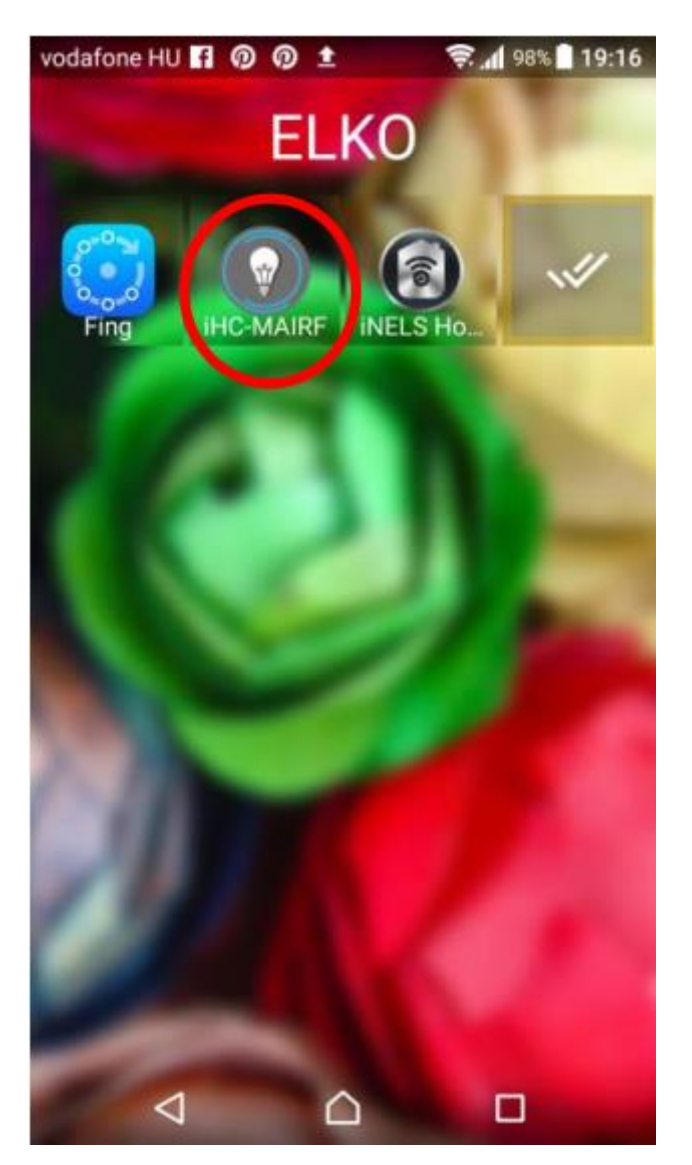

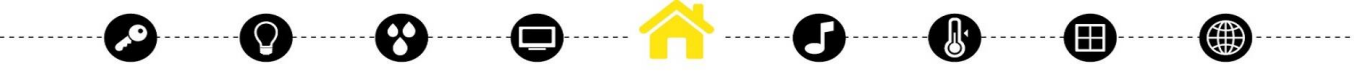

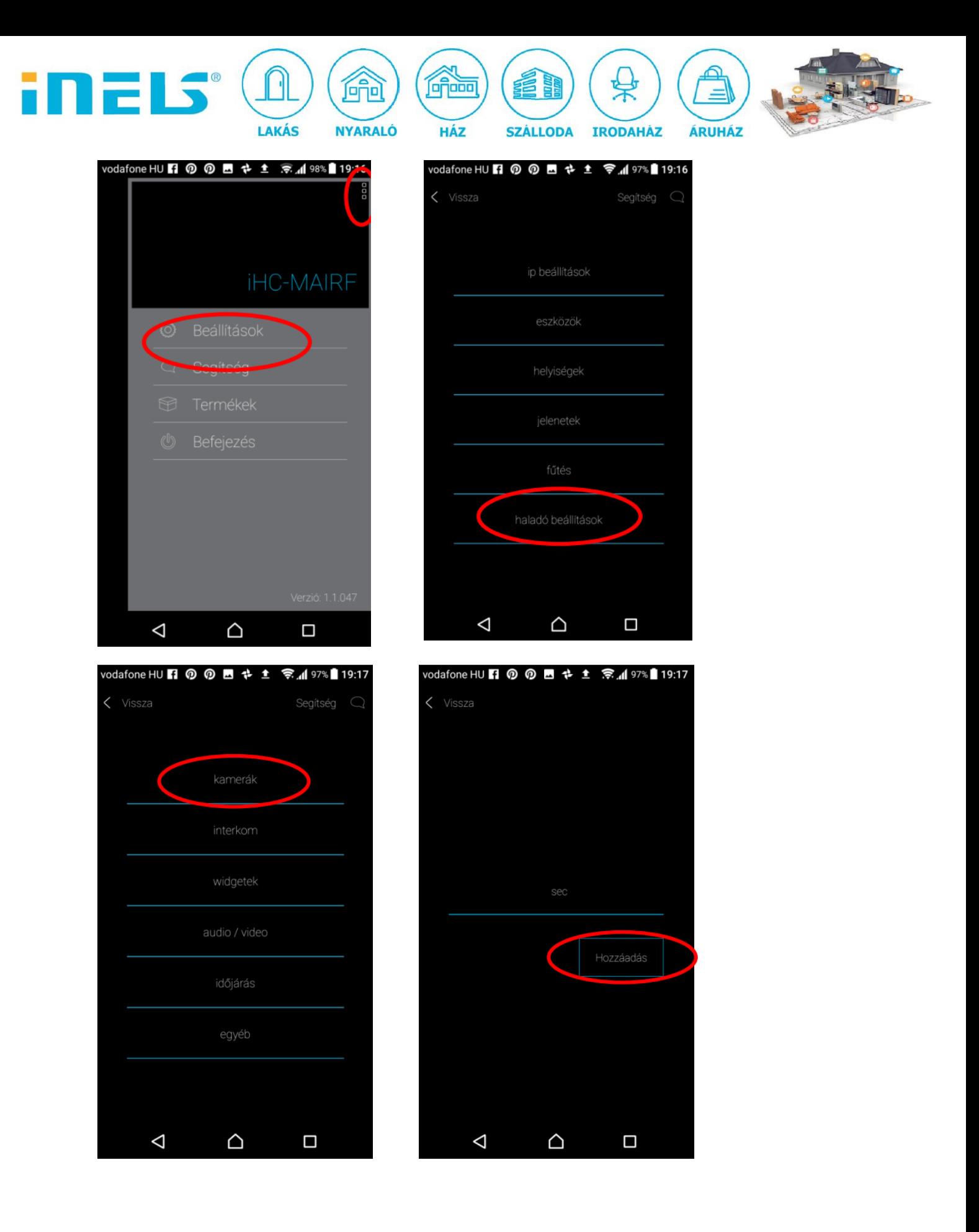

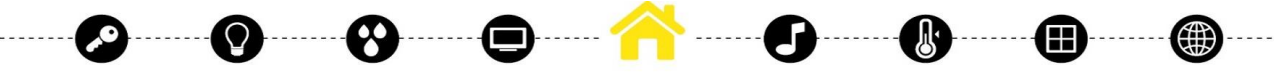

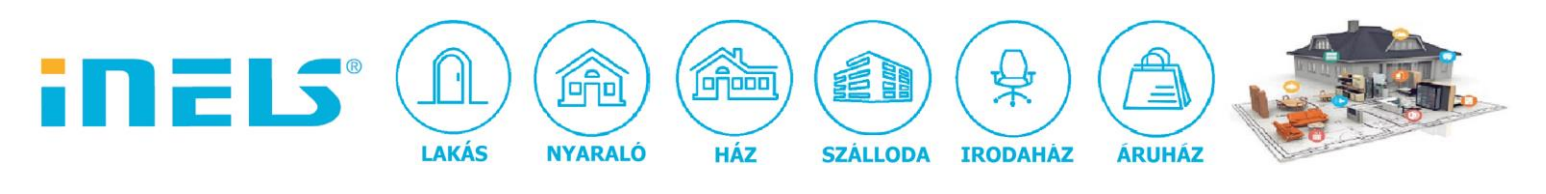

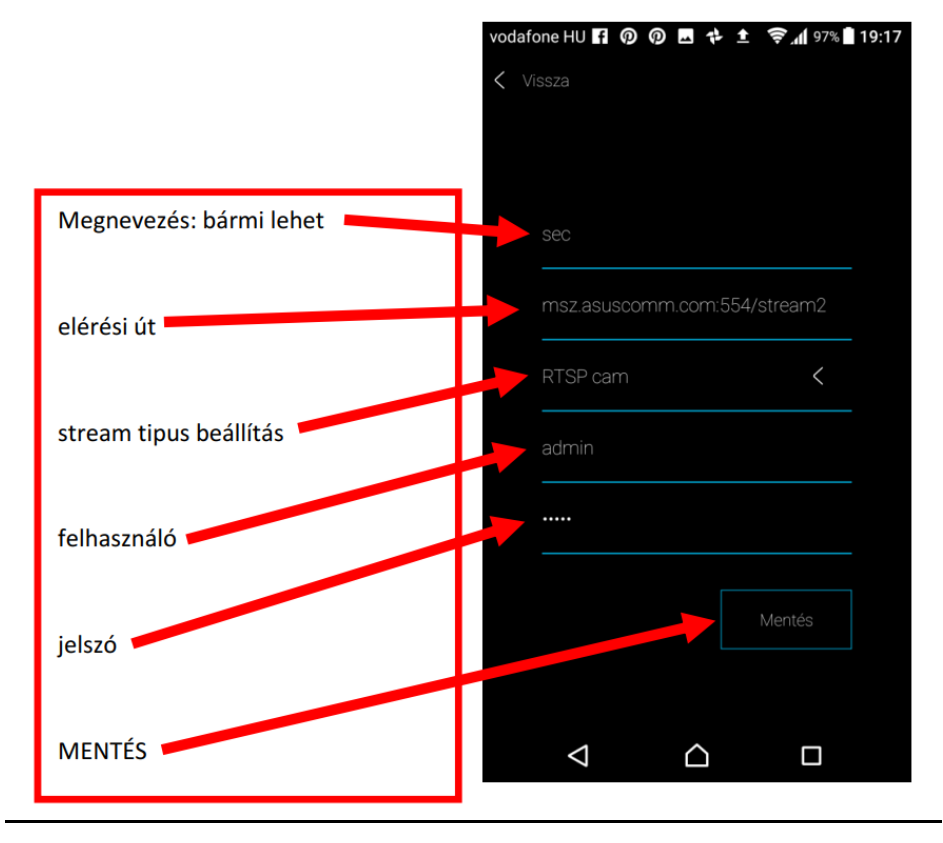

## **6. A beállítások mentése után a kamera menübe lépve látható az élőkép**

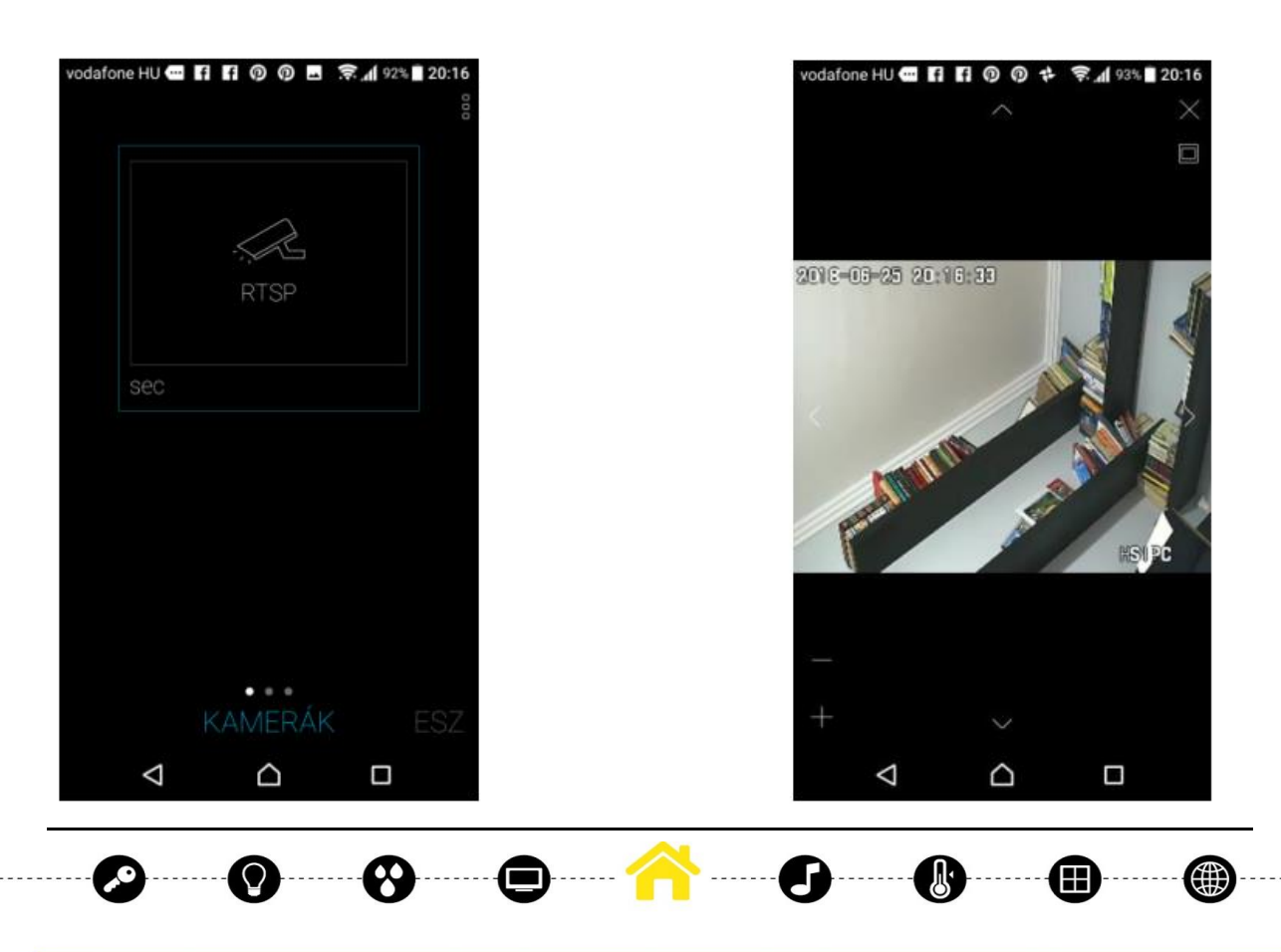